# TUTORIEL GOOGLE EARTH

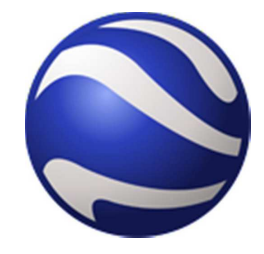

michel chanaud 2011

Ce petit topo sur Google Earth ( qui sera abrégé en GE par la suite ) est juste une approche de base sur les fonctionnalités que j'utilise le plus souvent.

### PRÉSENTATION GÉNÉRALE

Google Earth est un programme résident (gratuit) permettant d'accéder sur l'internet à une très grosse base de données géographique . Il permet de voir la Terre entière à partir de photos satellites ( *malheureusement, et suivant les régions, pas toutes de bonne qualité et pas toutes récentes*) .

Le déplacement est fluide et rapide, la recherche des lieux aisée et très puissante. L'accès à multitude d'information annexes dont beaucoup de photographies augmente considérablement son intérêt.

Il permet en outre de créer soi même ses propres éléments d'information et de les partager. Bref, une application INDISPENSABLE.

En prime, il peut aussi afficher le ciel ainsi que quelques astres proches et possède même un simulateur de vol !

Même si par la suite vous n'utilisez pas l'ensemble de ses fonctionnalités, prenez le temps de parcourir tous les menus et options afin de vous faire une idée de son potentiel.

### PRÉLIMINAIRES

1 – Télécharger – http://www.google.com/earth/download/ge/agree.html après avoir accepté, *comme d'habitude sans les lire*, les conditions d'utilisation.

Vous remarquerez sur ce site l'onglet «Apprendre» dans la barre du menu horizontal. On y voit des démonstrations vidéo intéressantes, *malheureusement en anglais*…

- 2 Installer : Exécuter le « setup » et suivre les indications.
- 3 Configurer :

La configuration n'est pas obligatoire. GE fonctionne très bien avec les paramètres par défaut. Cependant, quelques réglages personnels peuvent être choisis :

Outils > Options > 3D et cocher les unités souhaitées.

( unités pour les coordonnées et pour les longueurs )

Affichage : cocher Barre d'outils, Barre latérale, Barre d'état et Légende

Données géographiques (zone 3) : ne garder coché que le nécessaire.

#### OBSERVATION :

Vous remarquerez quelques légers « dérapages » sur les positions entre geoportail de l'IGN et GE. Ceci est dû au fait que le positionnement est fait dans deux systèmes de projection différents , le RGF93 et le WGS84.

### ÉCRAN PRINCIPAL

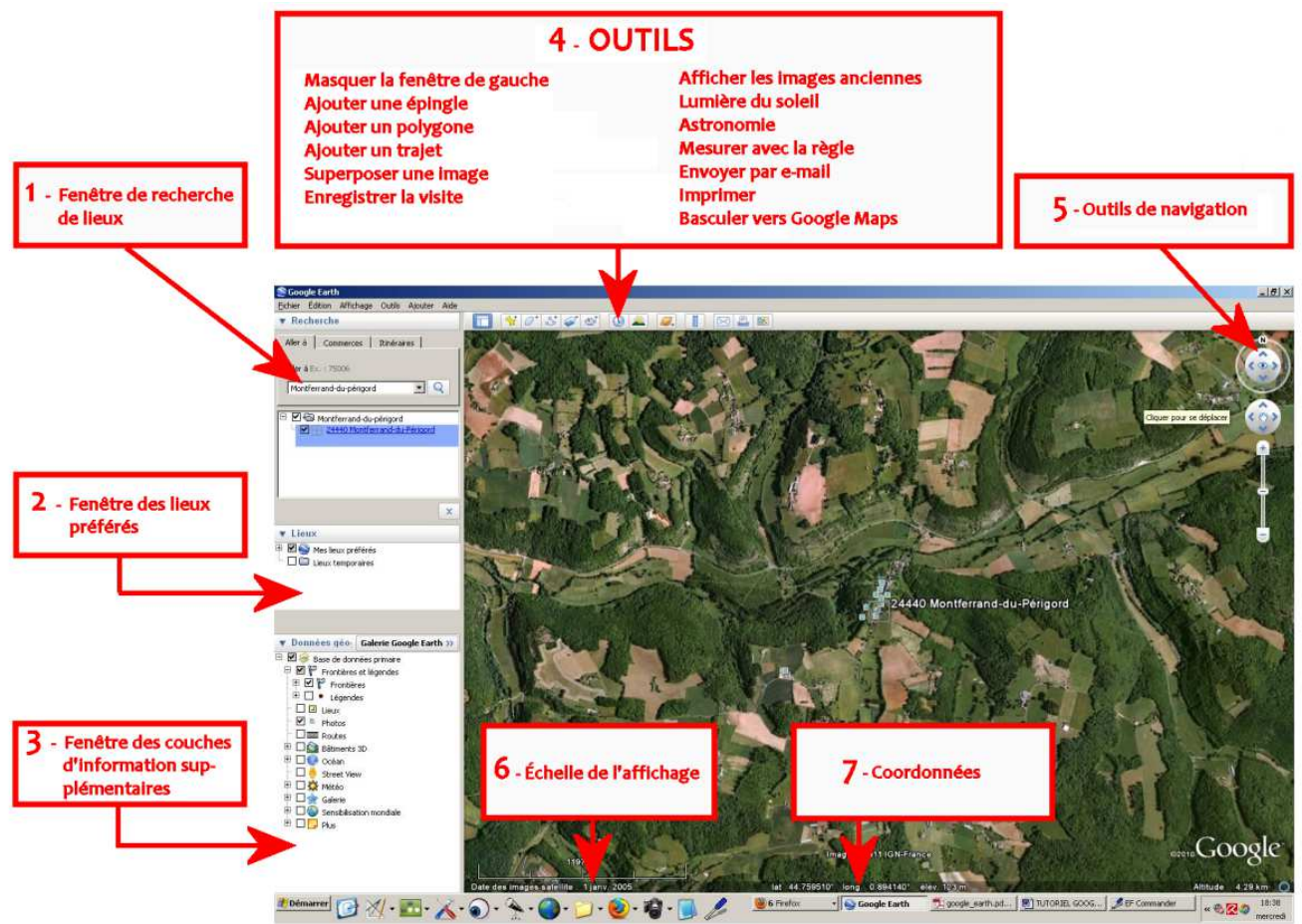

- Pour pointer sur le lieu voulu, tapez ici les informations de positionnement dont vous disposez : nom de lieu-dit , village, coordonnées , adresse complète , nom d'entreprise… ( ne pas oublier que c'est Google qui est à la manœuvre ;o) En cas d'ambiguïté , plusieurs choix sont proposés. Pour l'indication par coordonnées, les syntaxes acceptées dans les systèmes les plus courants sont les suivantes :

En sexagésimal : 45° 13' 13.9'' N, 00° 47' 51.4'' E ou 00° 47' 51.4'' E, 45° 13' 13.9'' N Avec ou sans virgule. Ouest est noté W comme West.

En décimal : 45.22052, 0.79761 ou 46.04669, -1.41025 fonctionne sans indication supplémentaire à condition que ce soit dans l'ordre lat. / long. , sinon 0.79761 E , 45.22052 N ou 1.41025W, 46.04669N Signe « moins » pour une longitude Ouest ( ou une latitude Sud )

Sous l'onglet correspondant, vous pouvez demander un **itinéraire** entre deux points, mais pour cette fonction, Google Maps (http://maps.google.fr/ ) ou http://www.viamichelin.fr/ sont plus lisibles et plus souples.

 $5$  - La navigation sur la carte de fait à la souris de façon intuitive en déplaçant la souris tout en maintenant le clic gauche enfoncé pour déplacer la fenêtre d'affichage et en tournant la molette pour zoomer / dézoomer. Sans molette centrale sur la souris, 2 clics sur la touche de gauche pour zoomer, 2 clics sur la touche de droite pour dézoomer ou utiliser la réglette graduée + / -

Le compas supérieur, repéré par un œil, permet d'avoir une vue oblique de la zone voulue et de l'orienter à son gré. C'est spectaculaire, mais peu utile à mon avis…

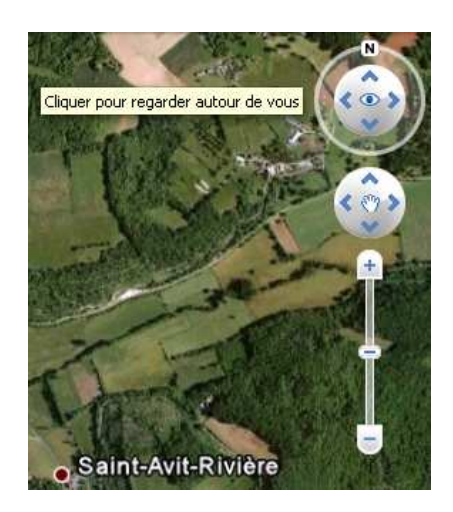

 $6$  – Dans cette zone, vous avez une échelle graphique ainsi que la date de prise de vue des images satellite . Vous lirez l'altitude du point de vue à l'extrémité droite.

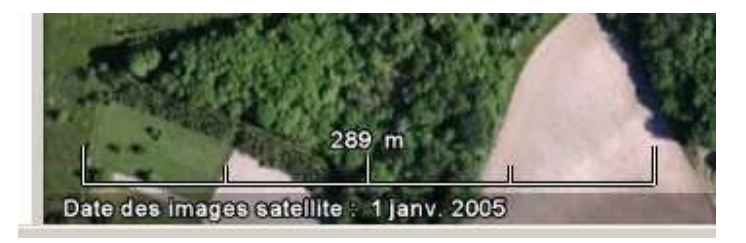

7 – Dans cette zone, les coordonnées du pointeur s'affichent en fonction du système d'unités que vous avez choisi dans le menu Outils > Options > 3D

Cette information peut être utilisée pour lire ici la conversion d'une position entrée en degrés sexagésimaux dans la fenêtre 1 en notation décimale (ou vice-versa…)

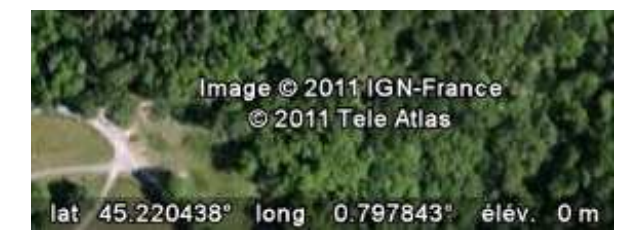

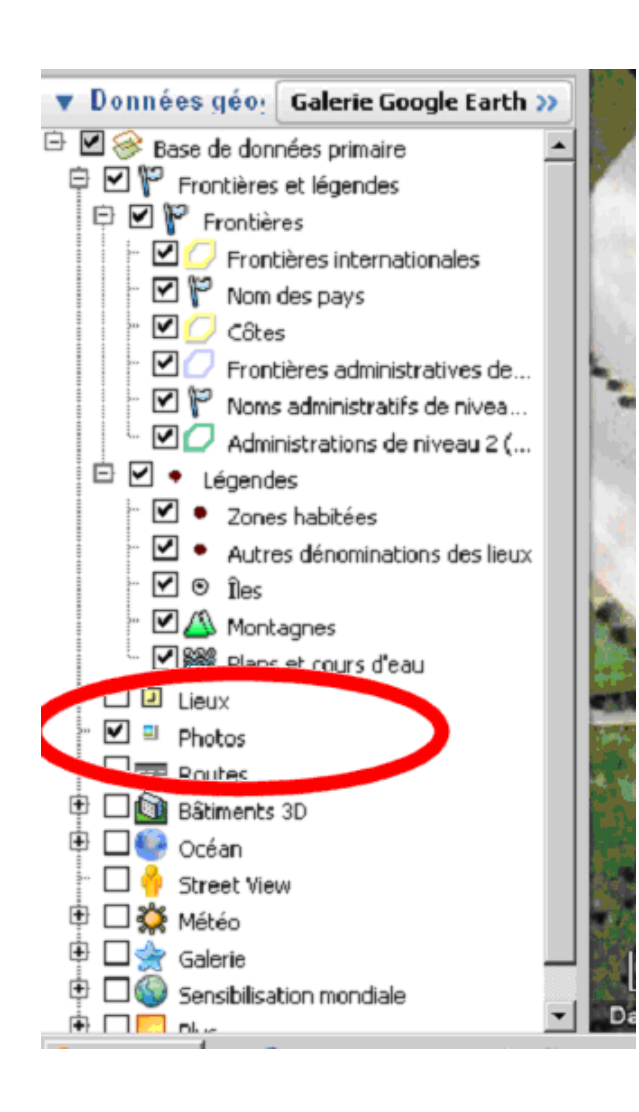

 $3$  – Dans la zone « Données géographiques », une foule de couches d'informations diverses est disponible à la demande. Vous les découvrirez par vous-même…

Cochez en le minimum indispensable, (Contrairement à l'illustration ci-contre…)

La gestion de l'affichage se présente sous la forme de dossiers et sous-dossiers qu'on peut déployer ou replier en cliquant sur + ou – et qu'on peut afficher ou non en cochant le carré en en-tête du dossier.

Photos : En cochant la case correspondante, GE permet d'accéder à de nombreuses photo issues de la communauté Panoramio.

#### (http://www.panoramio.com/)

Elles sont matérialisées par un carré bleu et affichent une vignette de prévisualisation. Si vous cliquez sur la vignette, vous ouvrirez la page d'origine dans Panoramio avec possibilité de la télécharger au format original. Ne pas oublier de décocher cette case pour faire une capture d'écran 'propre'.

La grandeur des zones d'affichage 1 , 2 et 3 peut être ajustée en déplaçant les lignes de séparation entre les zones à l'aide de la souris.

# 2 – Fenêtre des Lieux préférés

Un des intérêts majeur de GE réside dans cette zone où il garde en mémoire toutes les informations de géolocalisation et les enrichissements (4) voulus.

Le principe de permission d'affichage par cochage des carrés et de déploiement / repliement avec + et - est le même que pour la zone 3 vue ci-dessus.

Ces éléments unitaires ou ces listes peuvent être téléchargés sur internet, venir d'un envoi par mail ou créés par vousmême ( voir chapitre 4 ci-dessous)

Les fichiers associés à GE ont l'extension kml ( ou kmz si compilé ). Lorsque vous ouvrez ou téléchargez un fichier kml ou kmz , il se met dans le répertoire « Lieux temporaires » . Si vous voulez le conserver, il faut le déplacer vers le répertoire « Mes lieux préférés » (cliquer/déposer avec la souris). Si vous oubliez de le faire, GE vous demandera à la fermeture si vous voulez qu'il s'en charge ( sinon, il n'apparaîtra pas à la prochaine utilisation)

## $4$  – OUTILS

4.1 – Créer un **repère** revient à placer une « épinglette » à un endroit précis . Pour cela, il faut cliquer sur le bouton « ajouter un repère » dans le menu des outils, positionner l'épingle à l'endroit voulu. On « habille » ensuite cette épingle en lui donnant un nom (\*), en ajoutant éventuellement une description, en choisissant dans l'onglet « Style, Couleur » tous les éléments d'affichage voulus comme tailles, couleurs, pourcentage de transparence… Au besoin, on peut aussi changer la couleur de l'icône de l'épinglette et même la remplacer par une autre de son choix.

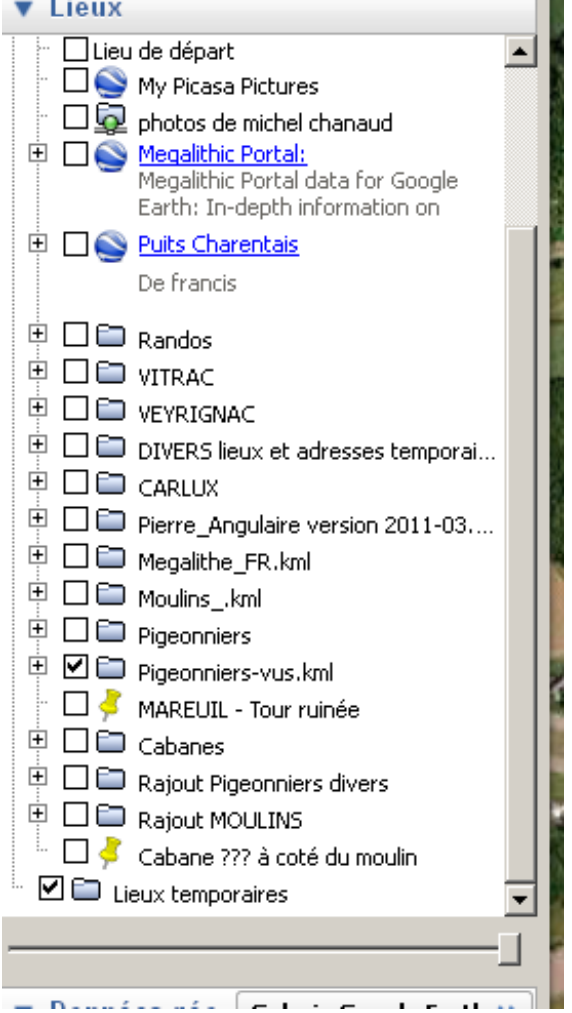

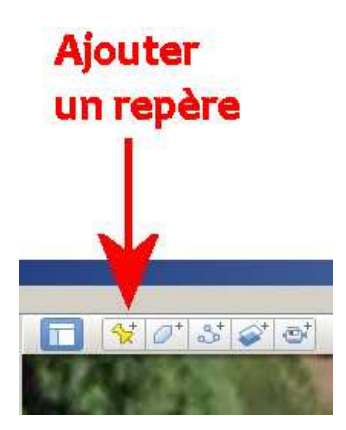

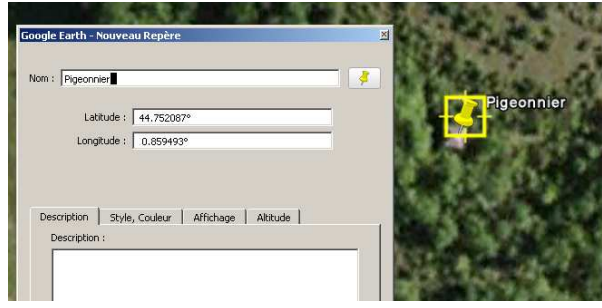

*(\*) ATTENTION : GE a l'inconvénient de maltraiter les lettres accentuées et d'éliminer les points d'interrogation, étoiles etc...*

4.2 – Pour créer une **liste de repères** , il faut créer un répertoire qui regroupera les épingles. Clic droit sur « Mes lieux préférés » puis « Ajouter » puis « Dossier » auquel on donne le nom voulu.

Les repères seront ensuite soit créés directement dans ce dossier soit cliqués/déposés avec la souris à l'intérieur de celui-ci s'ils existent déjà mais éparpillés.

Noter que, comme pour les dossiers qui permettent d'organiser son disque dur, on peut regrouper des dossiers à l'intérieur d'un dossier de rang supérieur.

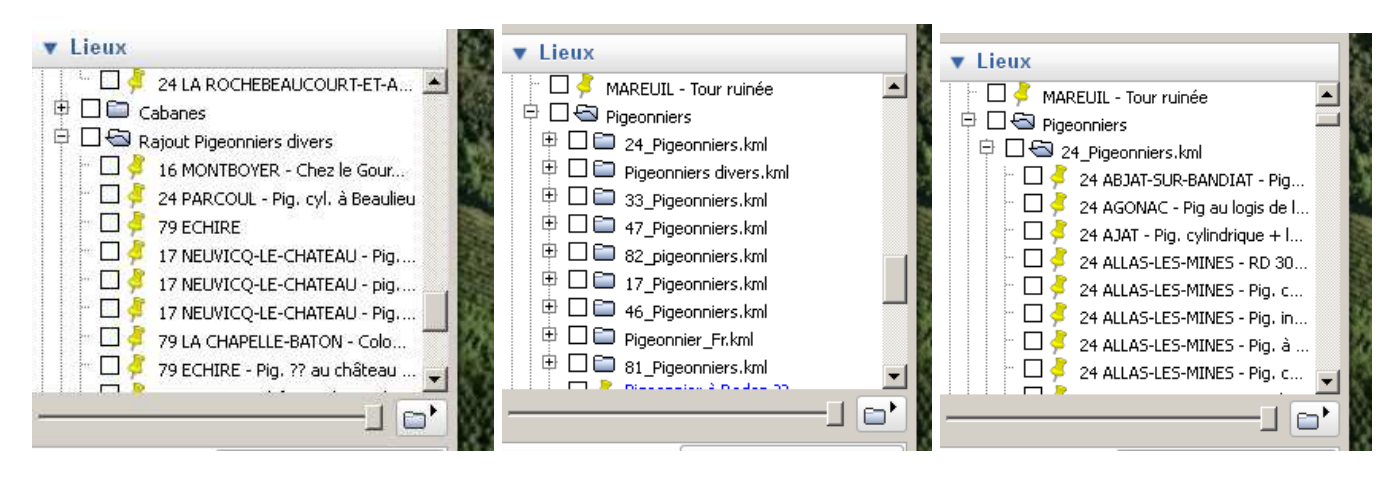

- *En cliquant deux fois rapidement sur un repère ou un dossier de repères, l'affichage se centre sur ceux-ci.*
- *Cocher la case en tête du dossier revient à rendre visible tout son contenu, mais on peut cocher chaque élément séparément si besoin*
- *Quand la création dure un peu, il est prudent de sauvegarder son travail de temps en temps par Fichier > Enregistrer > Enregistrer mes lieux préférés*

Vous pourrez ensuite gérer vos repères ou listes de repères en faisant apparaître le menu contextuel classique avec un clic droit sur leur nom. ( supprimer, renommer, sauvegarder, expédier par mail…)

4.3 – Il peut être intéressant de créer des zones (**Polygones**), ou des **Trajets**.

Exemple de polygone Commune de VITRAC avec quelques positions de cabanes

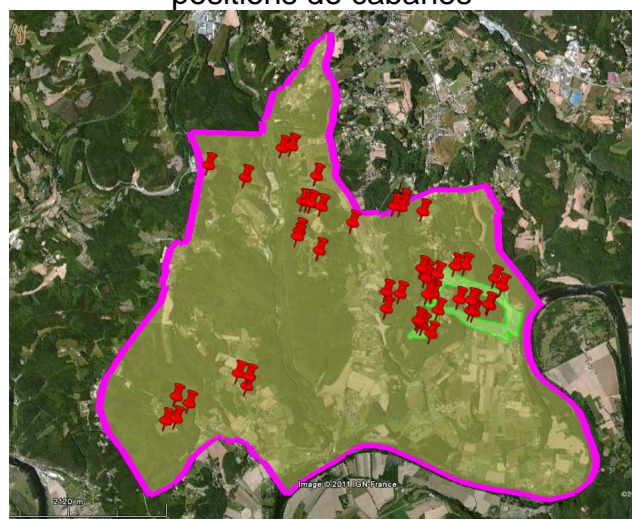

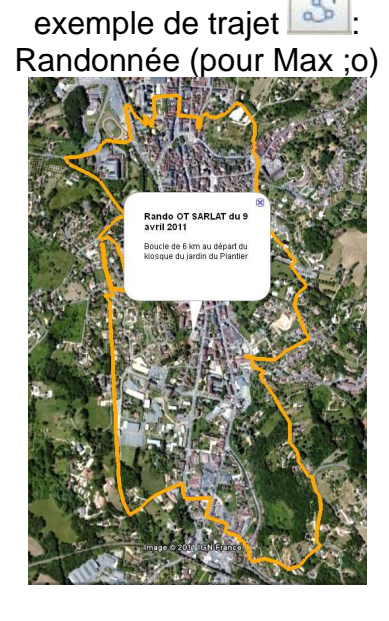

GE donne la longueur d'un trajet mais on peut aussi mesurer directement la distance à vol

d'oiseau entre deux points à l'aide de l'outil «Règle »

l